## **Setting Up Microsoft Teams Class Meetings**

1. Go to your calendar in Teams.

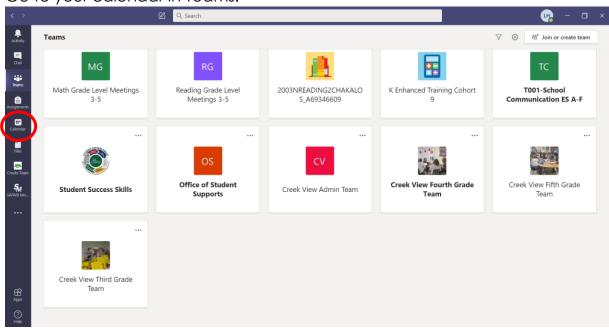

2. Click on New Meeting in the upper right-hand corner.

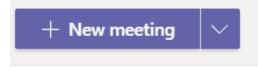

3. Add a title for your meeting.

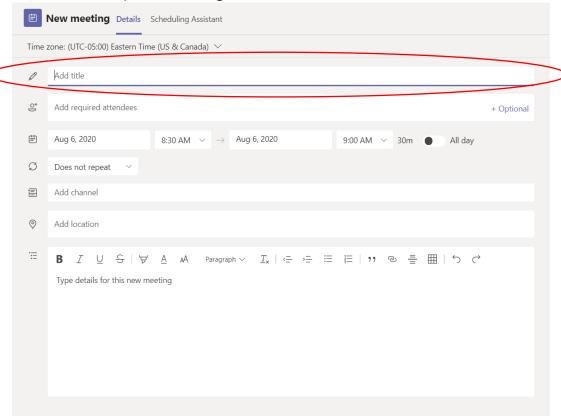

4. Select the channel (or class Team) you would like to invite to the meeting (i.e. Science, Green Reading, etc.)

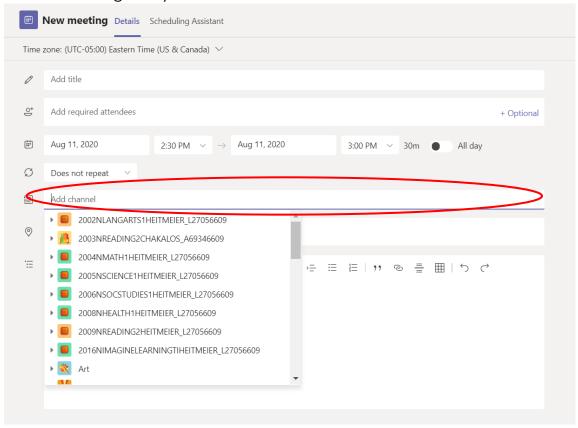

5. Set the date and starting/end times for the meeting.

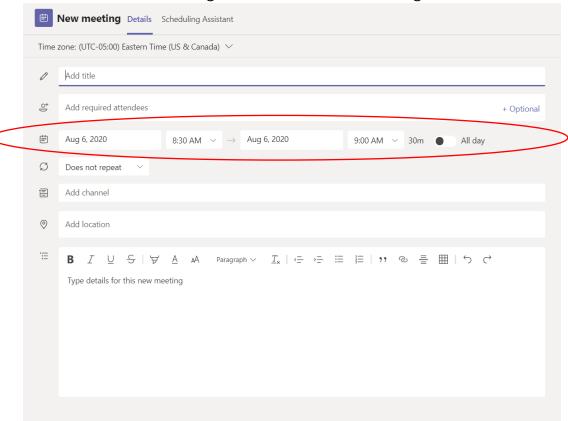

- 6. If this meeting will take place on a consistent basis, you can set it up to repeat. Select when you would like for the meeting to repeat.
  - Every weekday: The meeting will occur at this same time every day of the week.
  - Weekly: The meeting will occur one day a week at the same time (i.e. every Monday)
  - If you are only meeting a few days a week (i.e. Monday, Wednesday), see directions below.

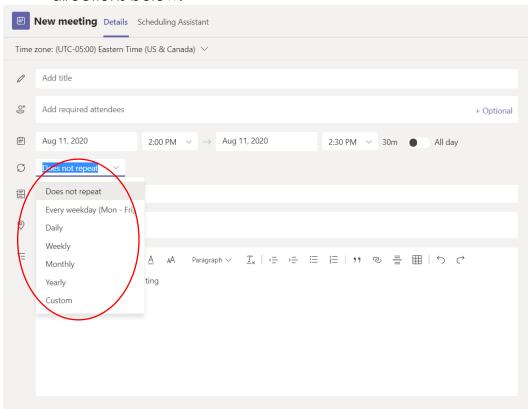

7. If you are only meeting a few days a week (i.e. Monday, Wednesday), click on Custom. Then enter your start and end date, and click on the days of the week you want the meeting to repeat.

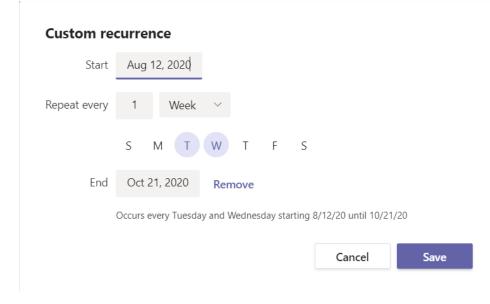

8. Once you've filled in all of the details for your meeting, press send in the upper-right hand corner.

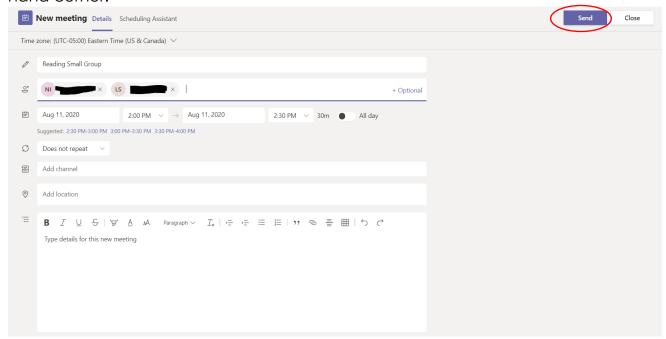

9. You must then edit the settings to the meeting to make students wait in the lobby before the meeting. <u>Click here for directions.</u>